## Instructions for navigating the CVWD Directorial Divisions Map Interface

Click anywhere in the map area to view useful information about your local water agency and CVWD Directorial Division.

Utilize the 4 key functions below to customize your experience.

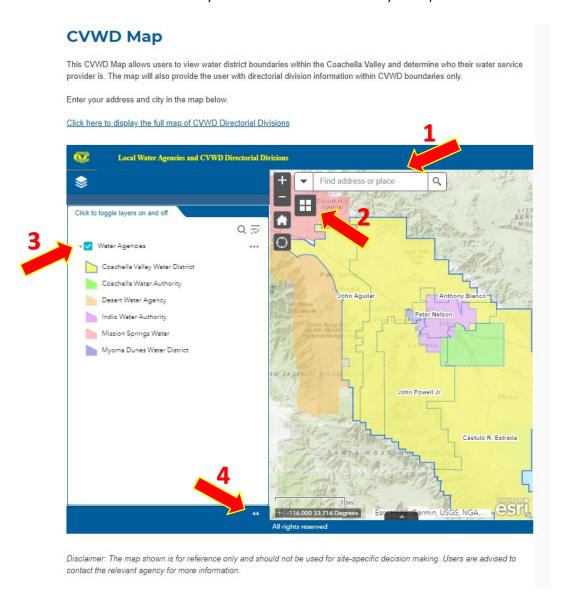

- 1. **Search Bar** Type in your address, city name or other location information to zoom to that area of the map.
- 2. Basemap Gallery Click to change the basemap. Options include satellite imagery, topographic and many others.
- 3. Layer List Toggle this button to turn the 'Water Agencies' layer on and off.
- 4. Expand / Collapse Legend Click the double arrow icon to expand or collapse the legend panel.